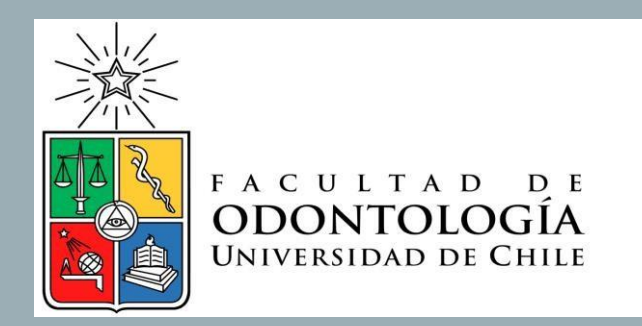

# INSTRUCTIVO INSCRIPCIÓN ACADÉMICA UCAMPUS

Secretaría de Estudios

Facultad de Odontología- Universidad de Chile

# PRESENTACIÓN

- En el presente documento se entregará información sobre el proceso de inscripción académica a través de la Plataforma Ucampus.
- En el proceso de Inscripción Académica cada estudiante selecciona los cursos que solicitará inscribir en el semestre, es decir NO SE ESTÁ AUTOMÁTICAMENTE INSCRITO EN EL CURSO, hay que esperar los resultados de los procesos.
- Se describirá el paso a paso a seguir. Si tienes problemas para ingresar a la plataforma, por favor informarlo a través de los canales que se explicitan al final de este instructivo.

#### ENTRAR A UCAMPUS

Es seguro | https://ucampus.uchile.cl

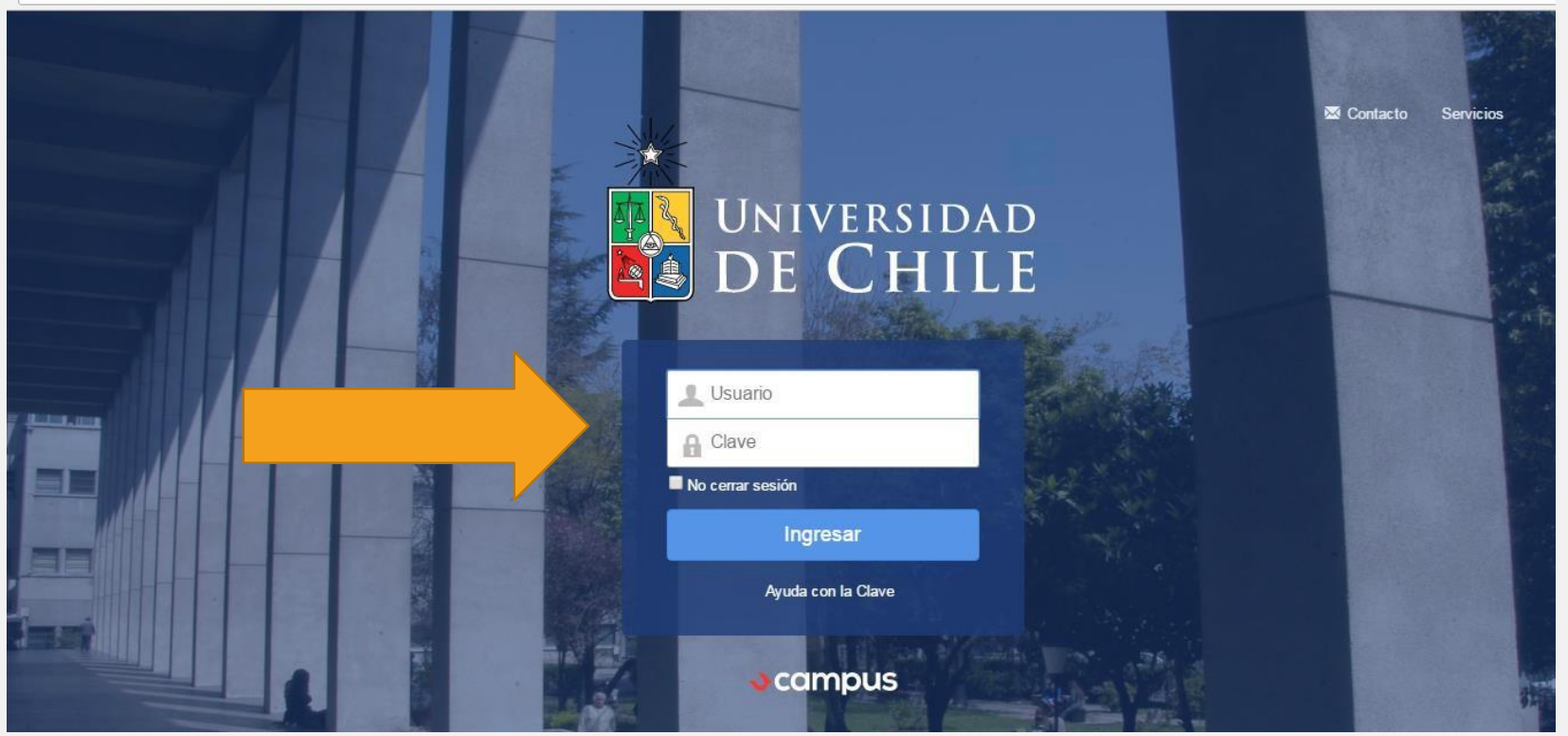

- Ir a la dirección ucampus.uchile.cl
- Ingresar con Cuenta Pasaporte (la misma con la que entras a U-cursos)

### INGRESAS A "INSCRIPCIÓN ACADÉMICA ODONTOLOGÍA"

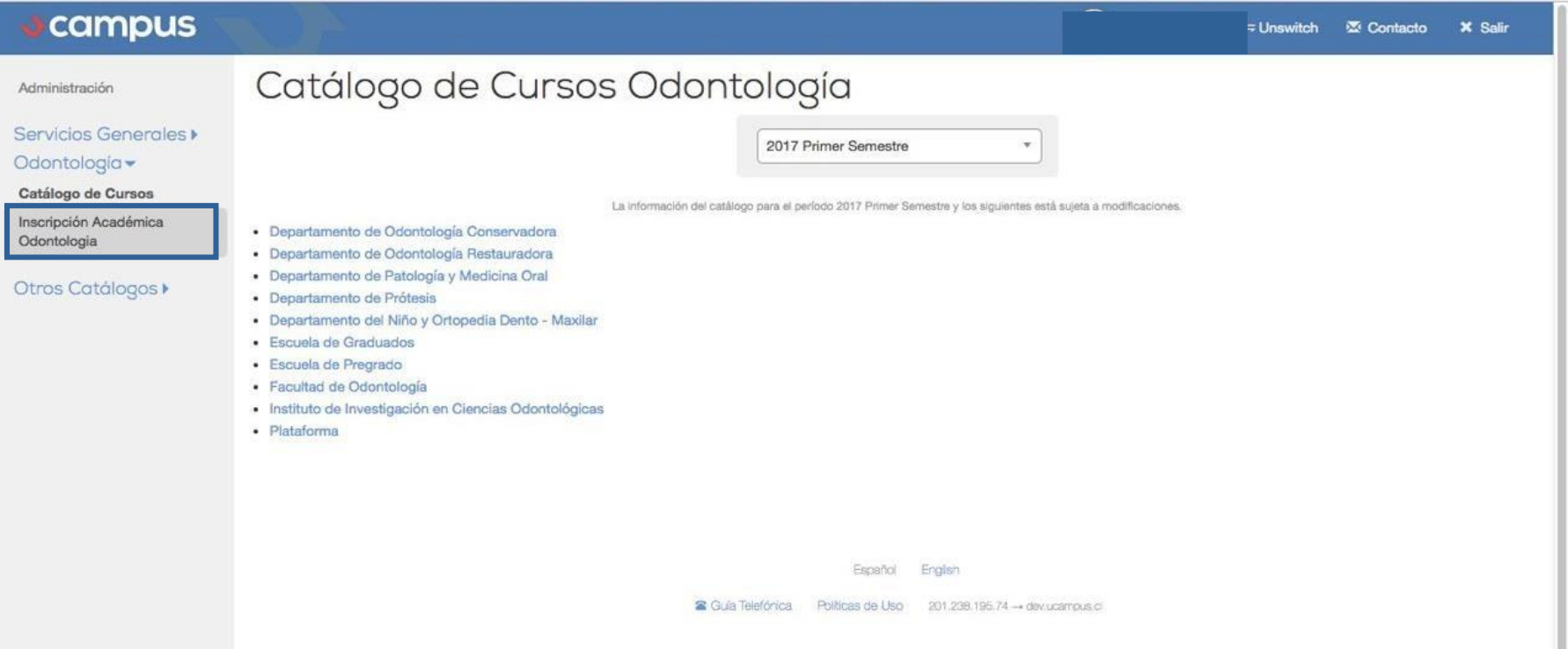

- Al costado izquierdo de tu pantalla, hacer click en "Inscripción Académica Odontología"
- Antes de realizar este paso, puedes revisar los cursos ofertados para el semestre en "Catálogo de Cursos", ingresar a "2022 Segundo Semestre" e ingresar "Escuela de Pregrado" para UTES (malla innovada) y cursos (malla antigua).

# INGRESAR A "INSCRIPCIÓN"

• Una vez en "Inscripción Académica" se abrirá la siguiente pantalla:

Aquí se presentará la descripción del proceso, el semestre al que corresponde, quienes participan, fecha de cierre y si ha realizado envíos o no (si han hecho procesos de inscripción)

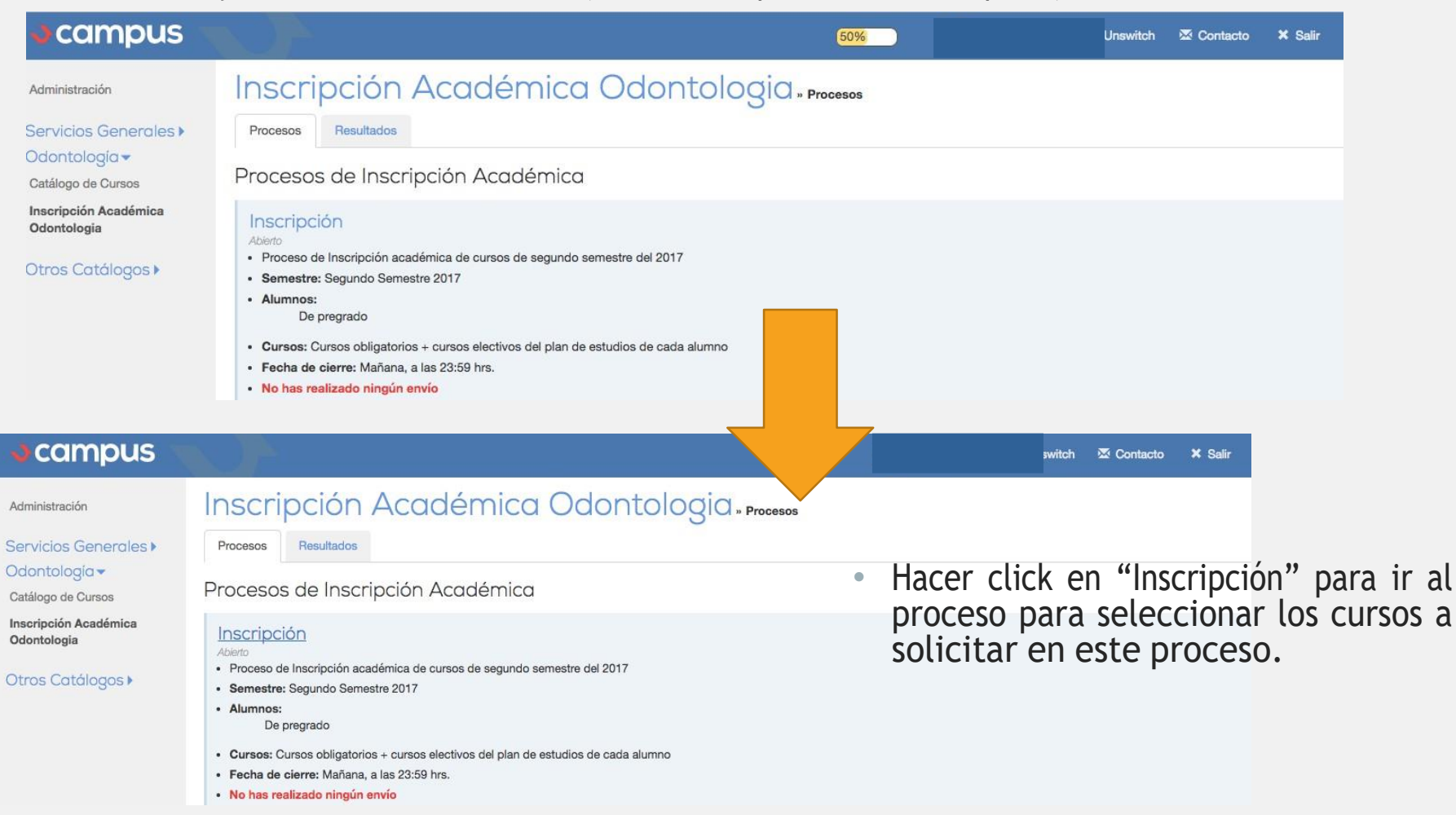

### 1º PASO: CONSTRUIR EL HORARIO

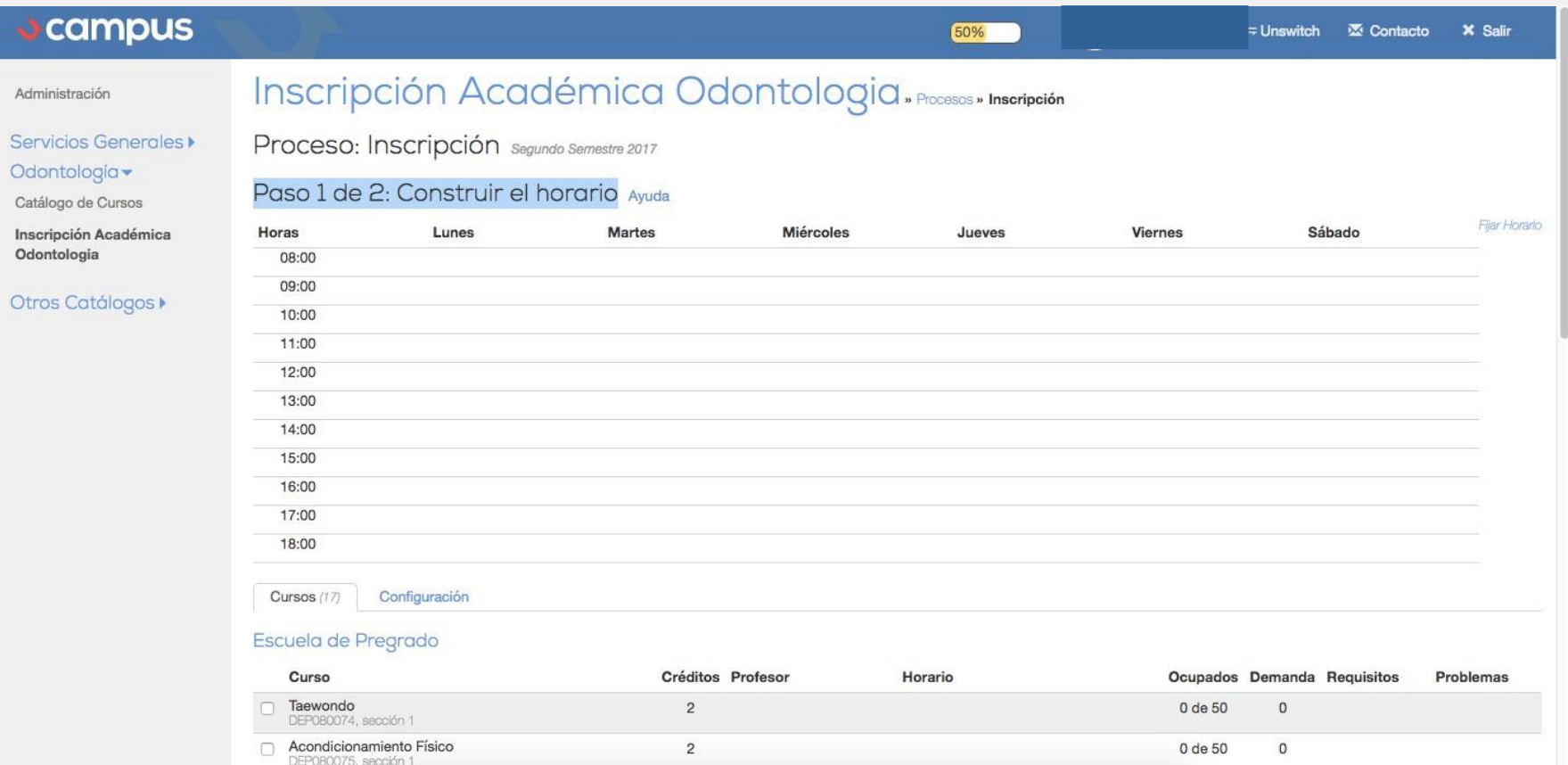

- En la parte superior podrás visualizar el horario de lunes a sábado, el que se irá completando cuando selecciones los cursos a solicitar.
- En la pestaña de Configuración podrás eliminar los filtros para revisar todos los cursos disponibles.

## 1º PASO: CONSTRUIR EL HORARIO

- En la parte inferior se encontrará la lista de cursos que se pueden seleccionar para el semestre, debes hacer click sobre el cuadro que se encuentra al lado izquierdo del nombre del curso.
- Aquí podrás revisar los créditos, los docentes a cargo, el horario, los cupos, los requisitos exigidos y problemas (por ejemplo que no cumplas con los requisitos para tomar ese ramo)

 $\mathbf{1}$ 

 $\mathbf{1}$ 

Sección Créditos Profesor

 $\overline{2}$ 

Alfredo Apip R.

Cristián Peñafiel E.

Horario

Cátedra: Jueves 16:00 - 16:45

Opciones

Quitar

Quitar

Al seleccionar cursos se podrán visualizar en "Cursos por inscribir", al costado derecho debes hacer click en "quitar" si no quieres seleccionar ese curso.

#### Е

Prioridad Ramo

EDBODAG

FL FOBO091

Configuración

Crecimiento Personal a Través de la Poesía

S Fotografía: un Arte de Dibujar con Luz

Cursos por Inscribir

 $2^{\wedge}$ 

Siguiente Cursos (17)

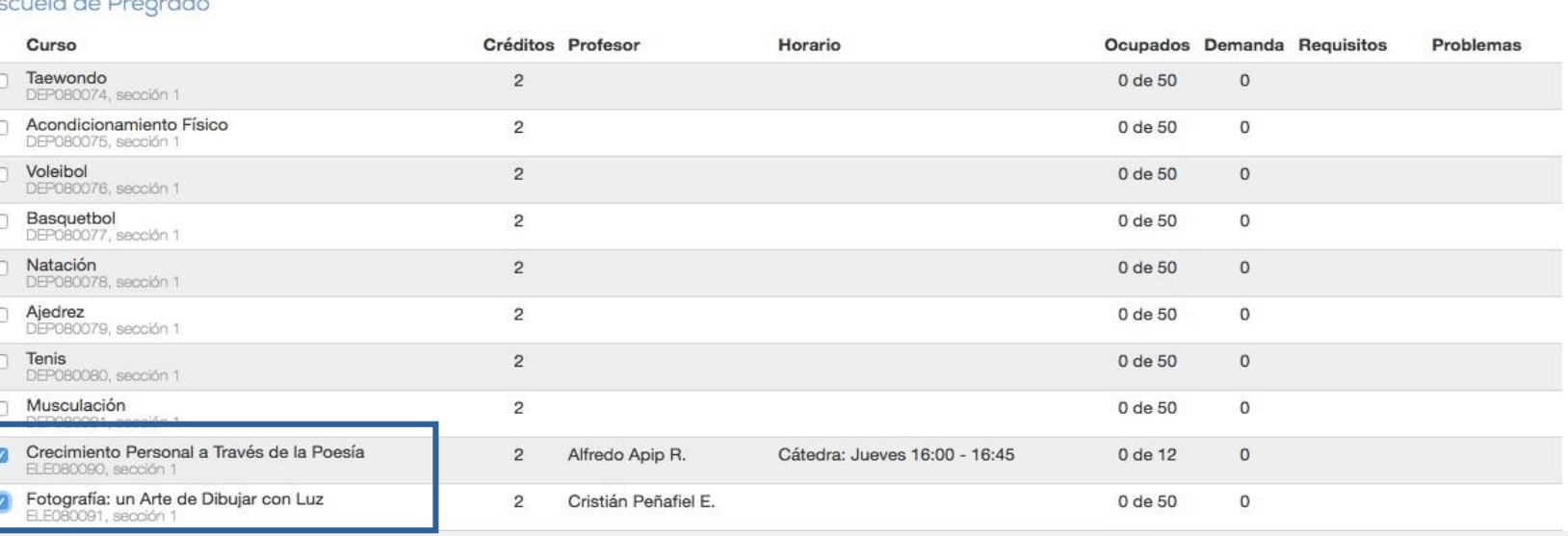

# 1º PASO: CONSTRUIR EL HORARIO

- Cuando los cursos están por inscribir, se completará el horario según tus selecciones.
- Podrás modificar el orden de selección de cursos, para que se consideren tus preferencias en la selección. Esto es relevante para seleccionar cursos de sociedad, cultura y recreación y los cursos de Inglés debido a que tienen cupos y horarios distintos.

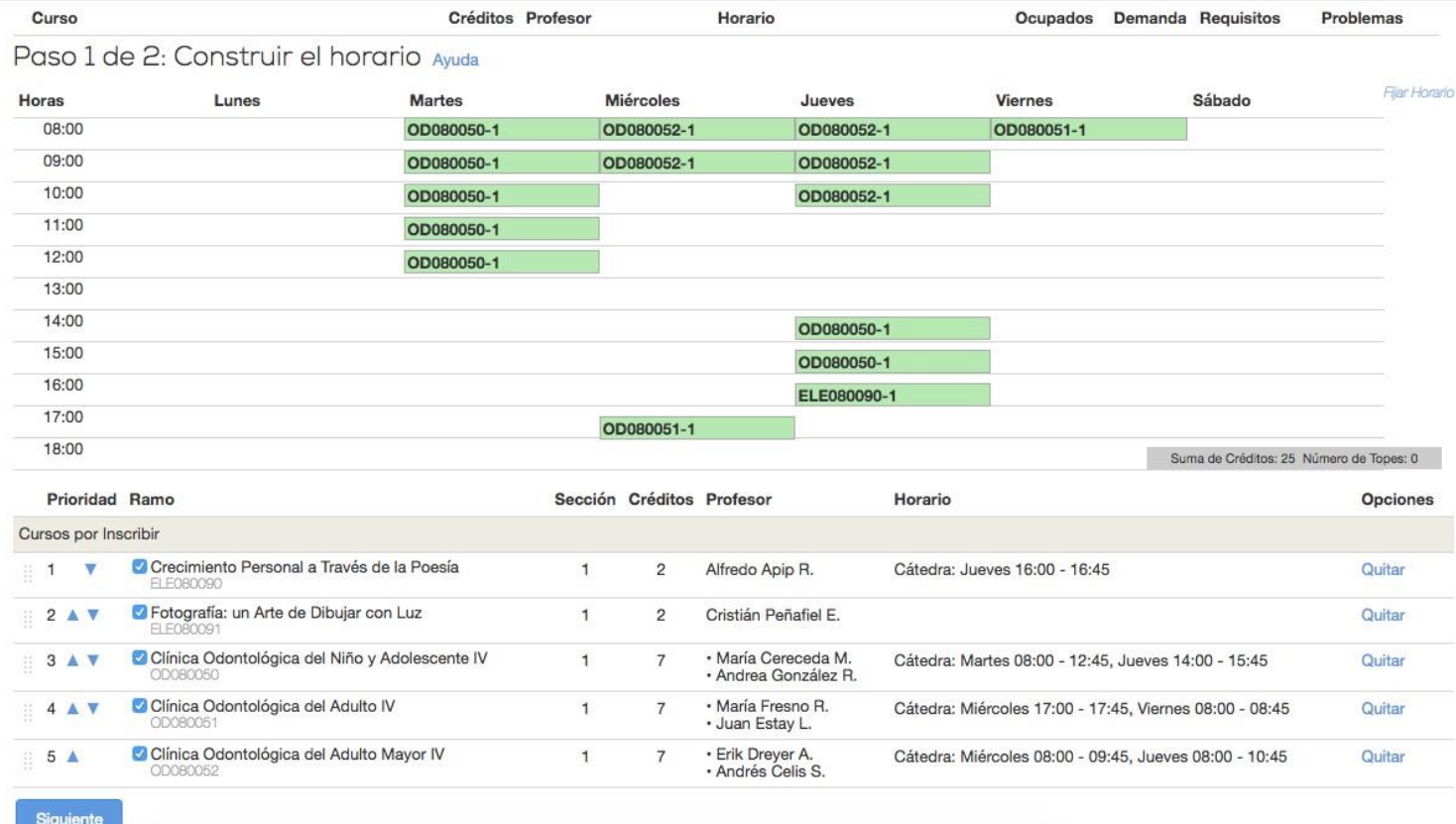

# BOTÓN DE AYUDA

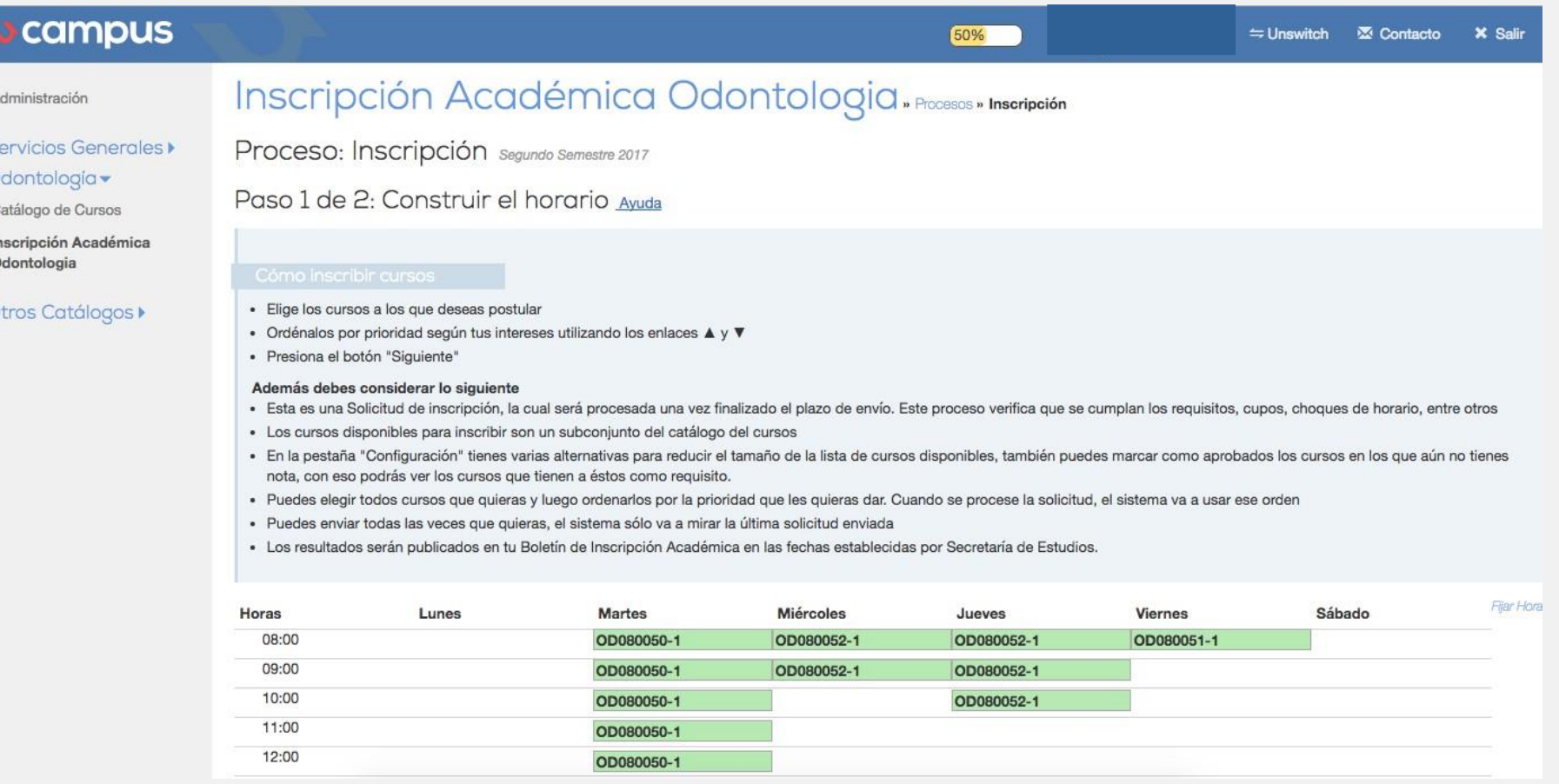

• Si necesitas más información, puedes hacer click en el botón de "Ayuda" que se encuentra al lado izquierdo de la frase "Paso 1 de 2". En Ayuda te explicarán los pasos a seguir para la inscripción académica de manera más detallada.

### 1º PASO: CONSTRUIR HORARIO

#### Proceso: Inscripción segundo Semestre 2017

#### Paso 1 de 2: Construir el horario Ayuda

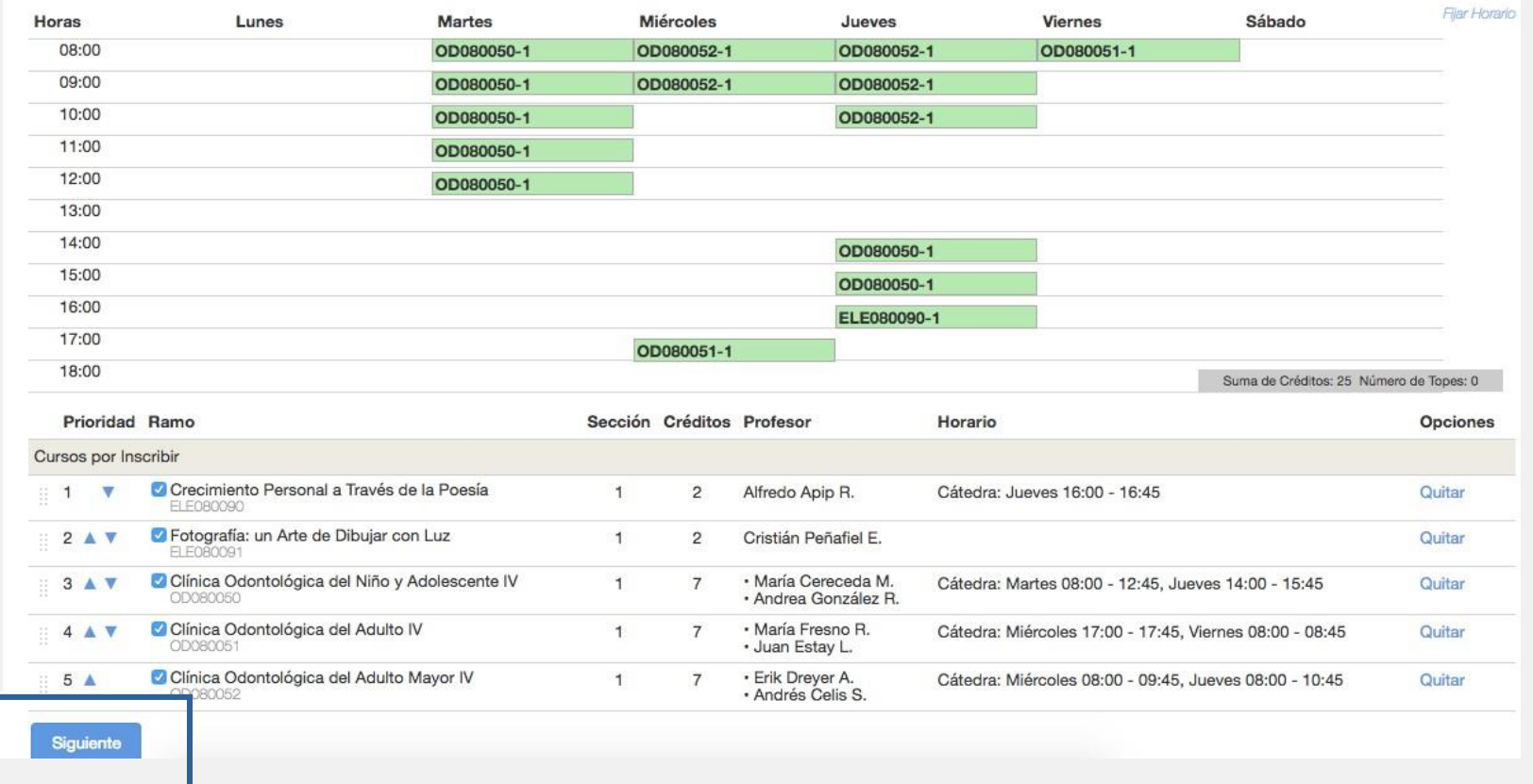

• Si ya has seleccionado los cursos a inscribir en el semestre, debes hacer click en "Siguiente" (en el costado inferior izquierdo de la sección "Cursos a Inscribir")

#### 2º PASO: RESUMEN Y CONFIRMACIÓN DE ENVÍO

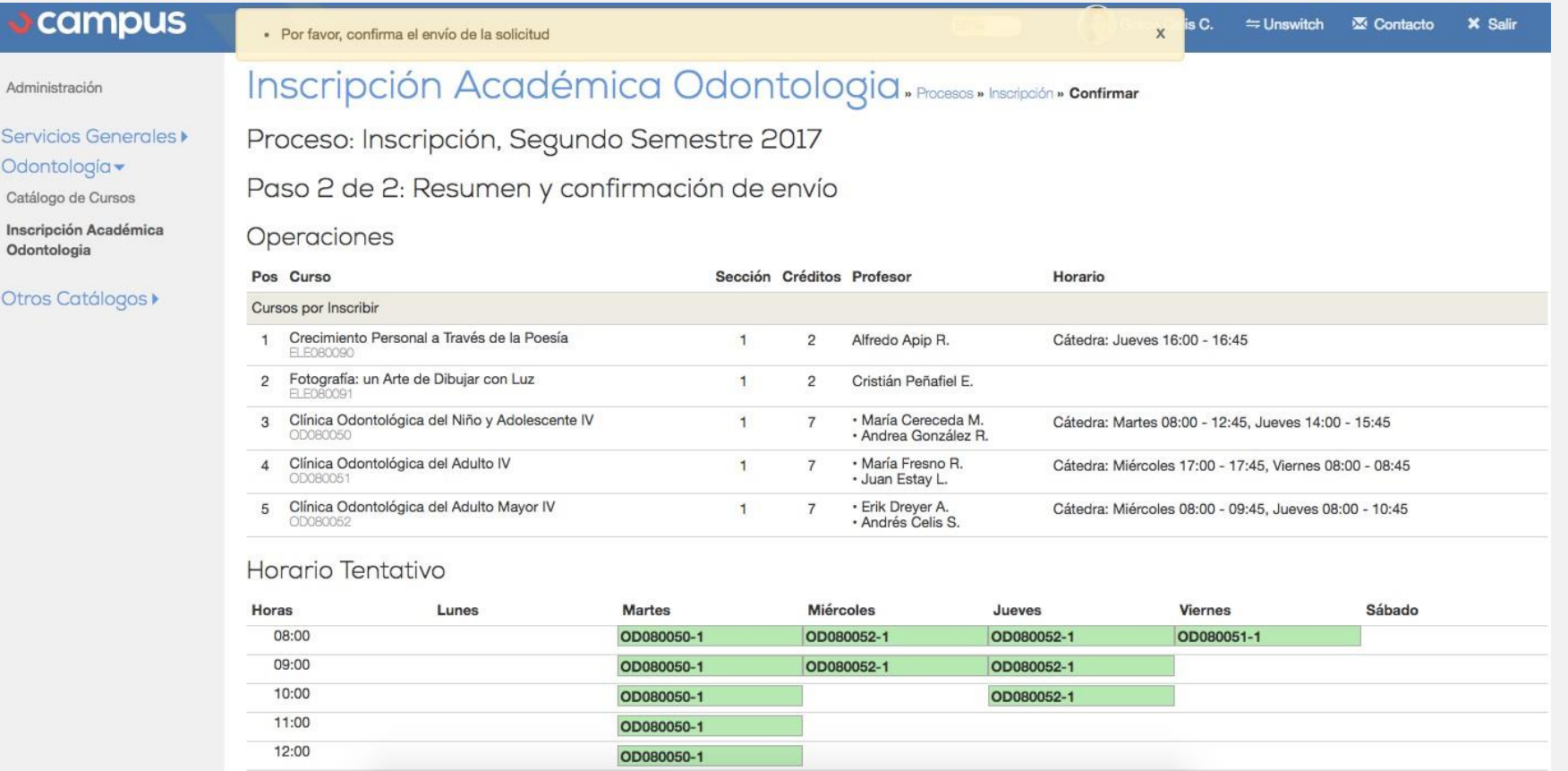

- En esta pantalla, verás el resumen de tu postulación a cursos, en el orden en que los seleccionaste, la información de los cursos y el horario tentativo.
- En la parte superior de la pantalla se verá el mensaje "Por favor, confirma el envío de la solicitud"

#### 2º PASO: RESUMEN Y CONFIRMACIÓN DE ENVÍO

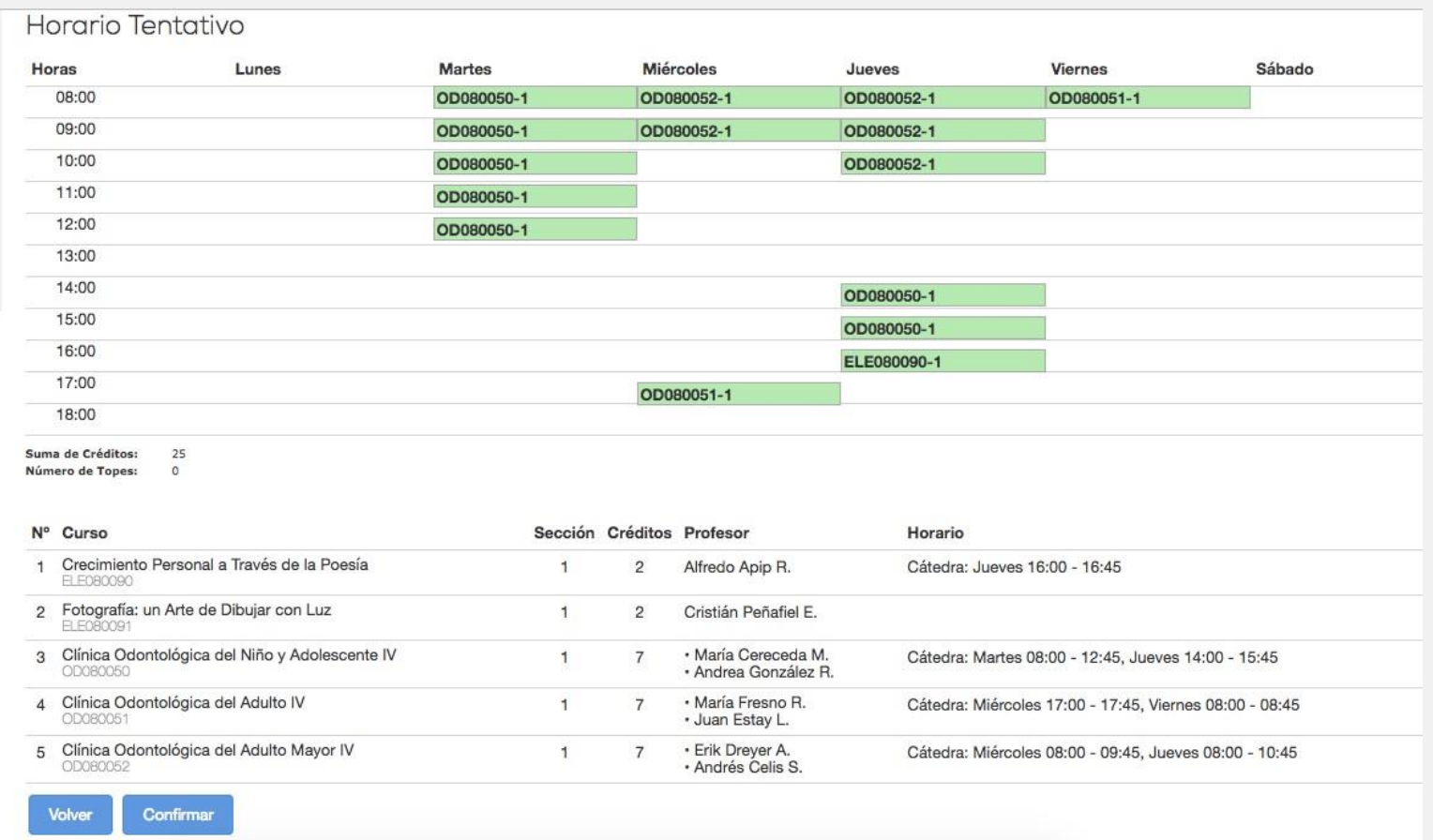

- **En la parte inferior de la pantalla podrás confirmar el envío de solicitud, haciendo click en "Confirmar"**
- **En caso de querer modificar alguna selección, puedes hacer click en "Volver"**

# ENVÍO DE SOLICITUD

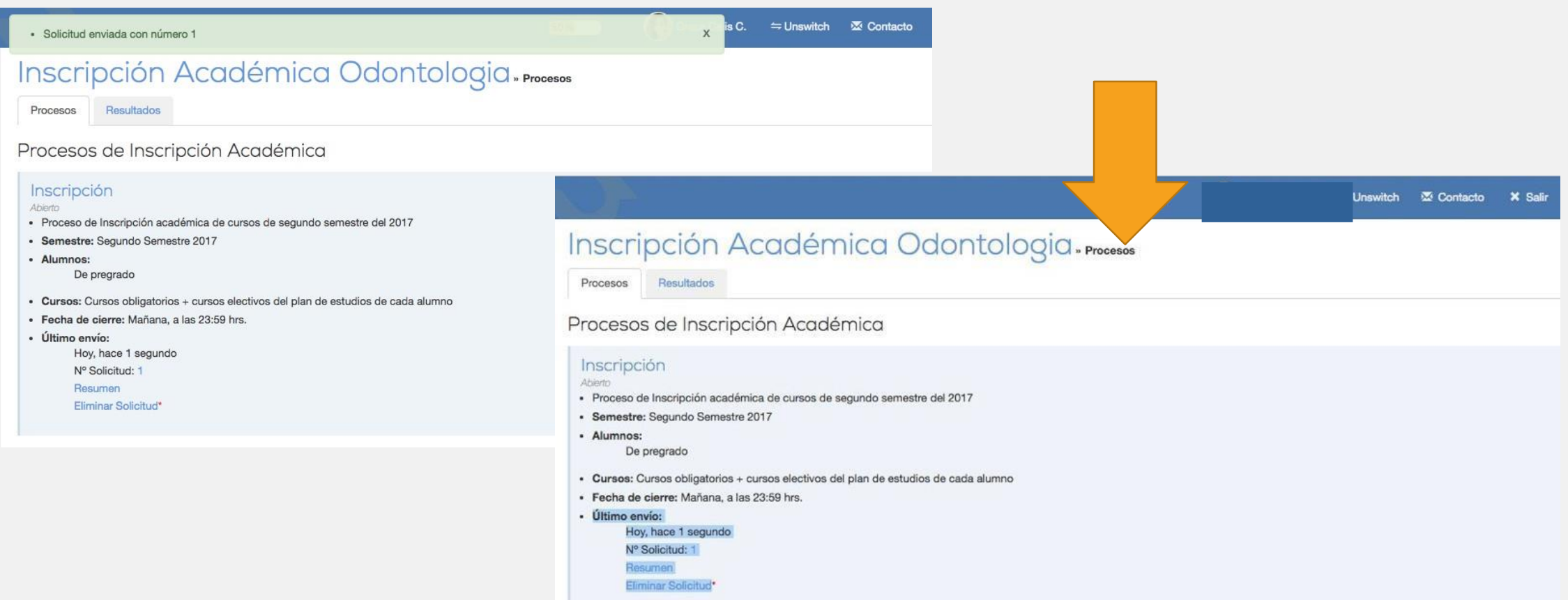

- Al confirmar, se te dará un número de envío, guárdalo para cualquier duda o problema que pueda surgir posteriormente
- En la pantalla inicial de Inscripción, se verá la cantidad de envíos que has realizado, el resumen, cuando se hizo, y si quieres eliminar para volver a empezar.
- La única forma de que el proceso inscripción académica esté finalizado, es confirmando, si no, lo que has seleccionado **NO** será considerado para la asignación de cursos.

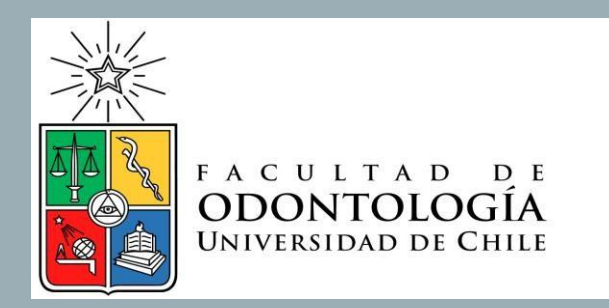

#### PARA DUDAS Y/ O COMENTARIOS ESCRIBIR A **[SECESTUD@ODONTOLOGIA.UCHILE.CL](mailto:secestud@odontologia.uchile.cl)** O DIRIGIRSE PRESENCIALMENTE A LA SECRETARÍA DE ESTUDIOS (lunes a viernes 09:00 a 12:45 hrs.)